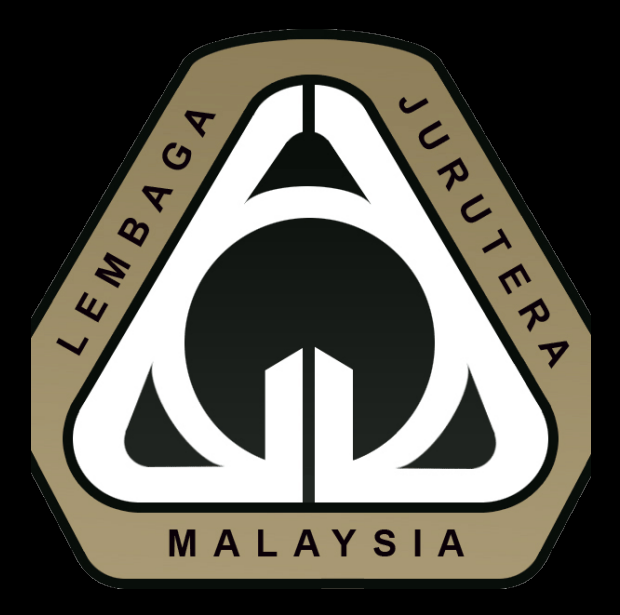

# MYBEM **2020 RENEWAL**

User Guideline

#### **IC No/MyKad No. as Login ID & password.**

*Remember! Do not login using your Reg. No & old password.* 

## **LOG IN**

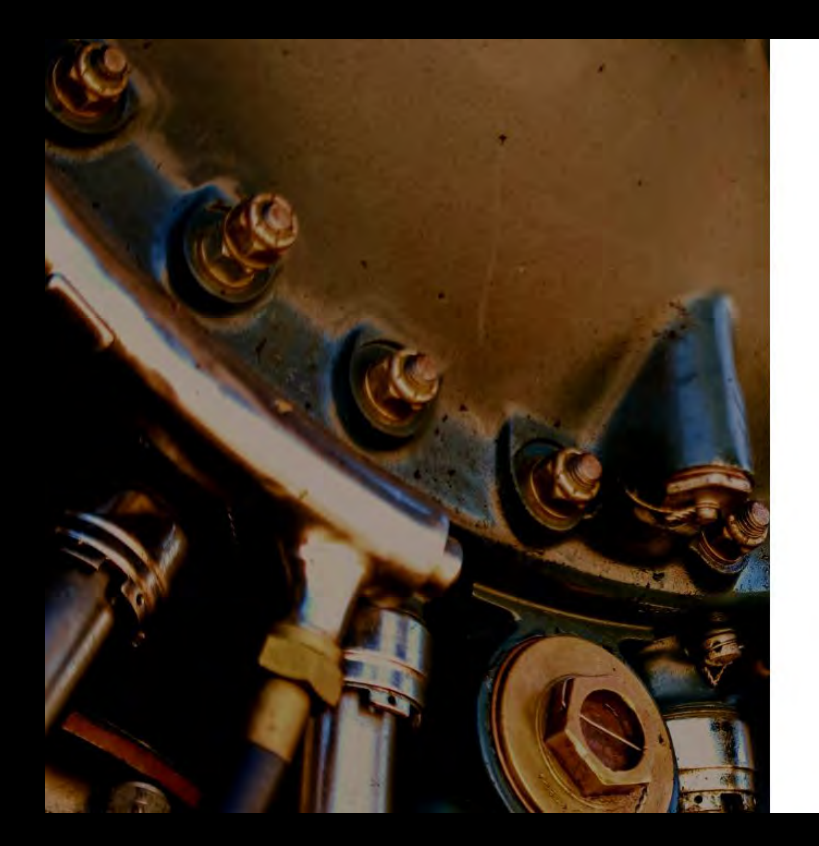

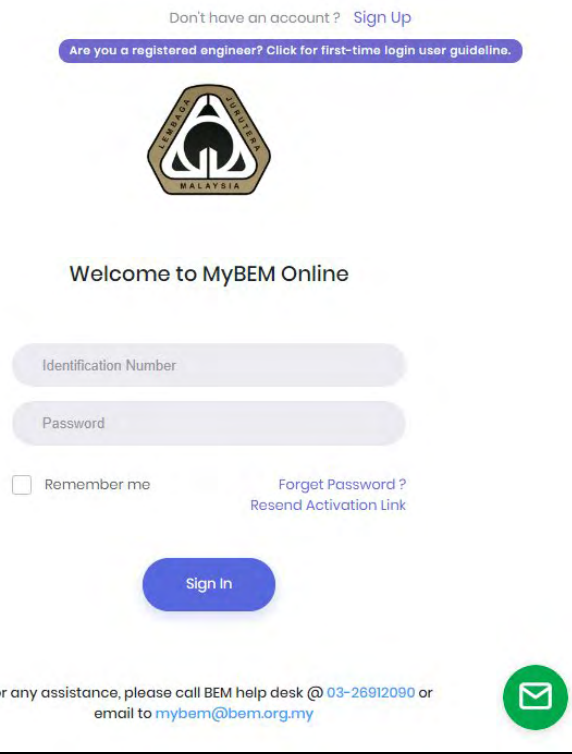

Fo

- 1. All registered person with BEM will have their own account.
- 2. For **first time log in**, please use your **Identification Number (C/MyKad**) for both **Login ID** & **Password**
- 3. You will receive a confirmation email. Please **click on the link to confirm your email.**
- 4. MyBEM Online will direct you to change your password
- 5. You may login with the new password

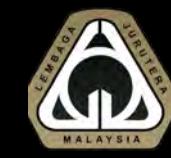

### RENEWAL – **UPDATE PROFILE**

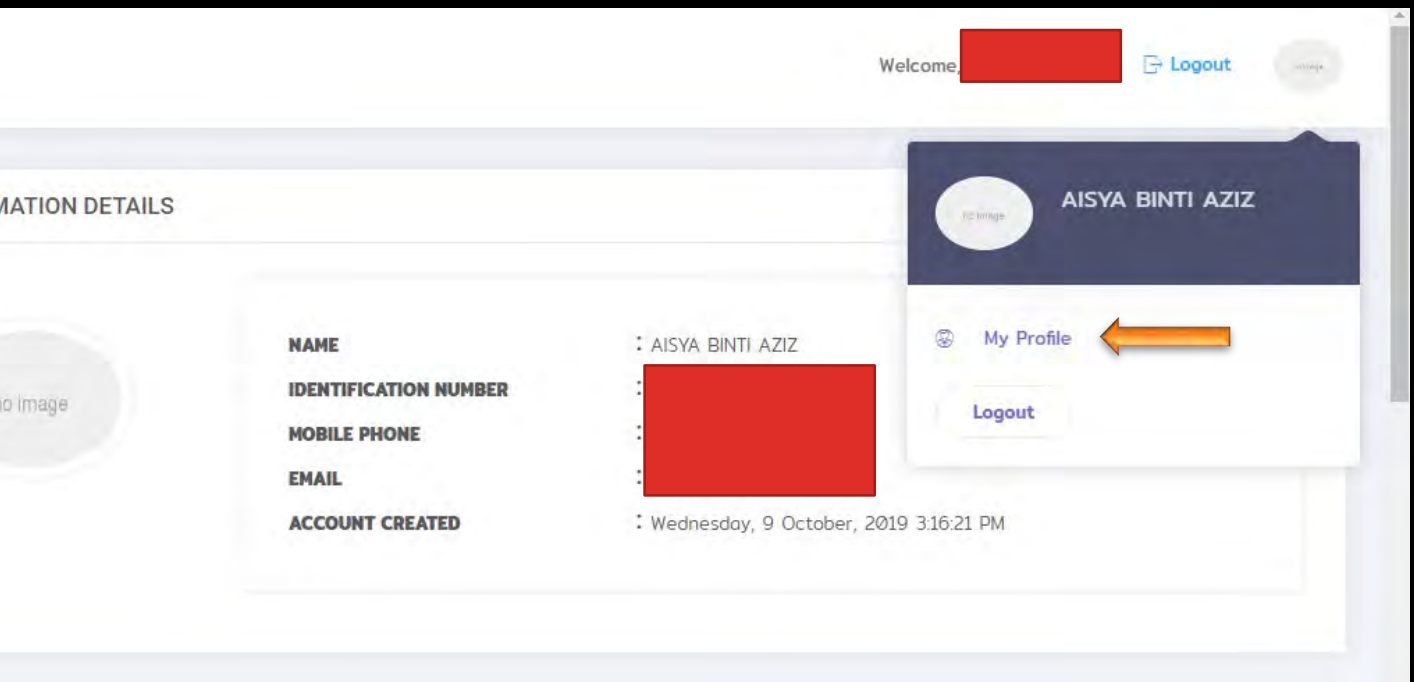

Verify that your profile is up-todate.

Click on "**My Profile**" to update your profile information.

This includes personal information; such as "Address", "Phone number", etc.

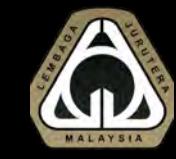

### RENEWAL **STEP 1** – **UPDATE CPD**

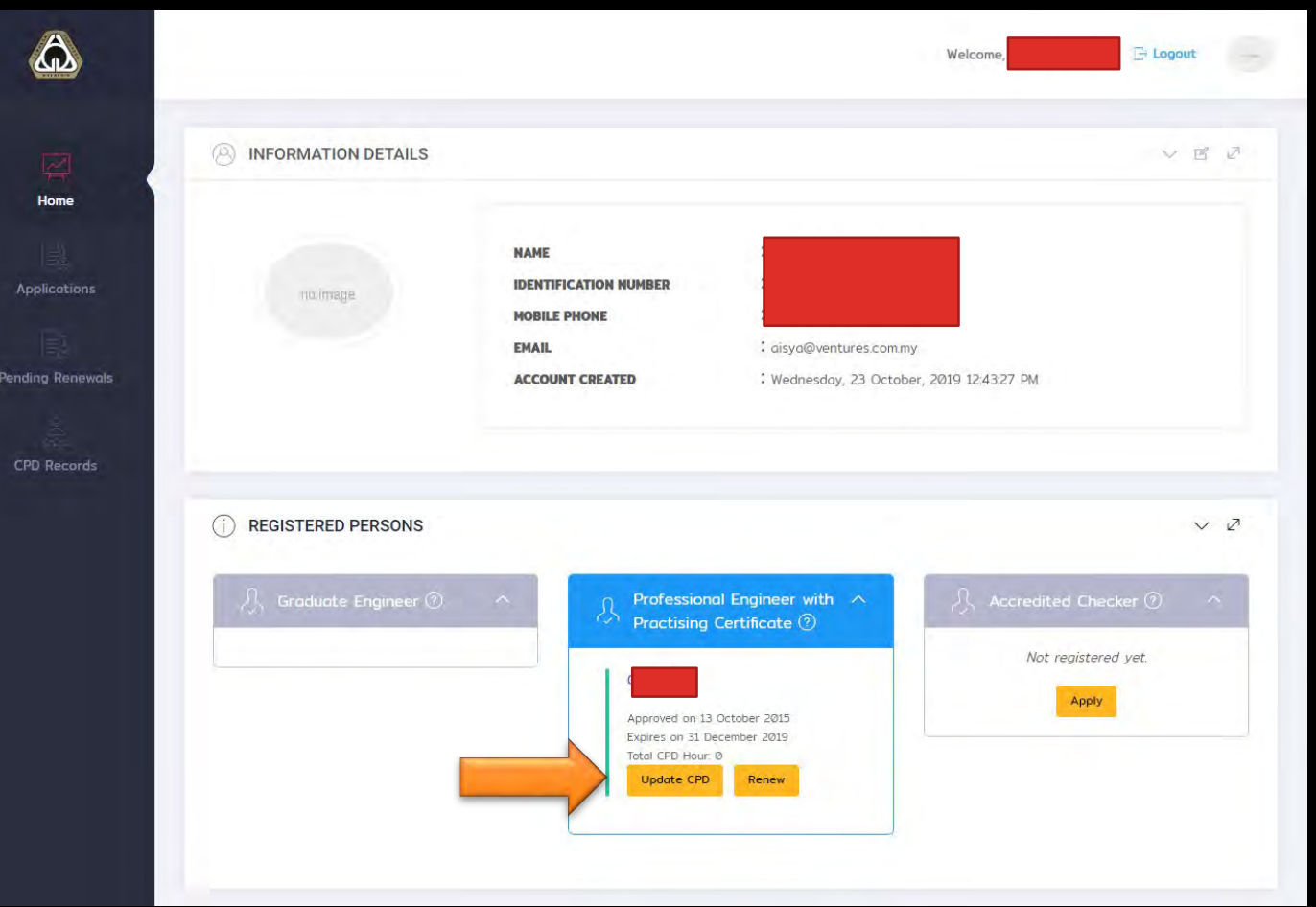

#### **Update your CPD first.**

Click on the "**Update CPD**" button to update your CPD activities.

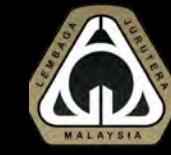

### RENEWAL STEP 2 – **UPDATE CPD**

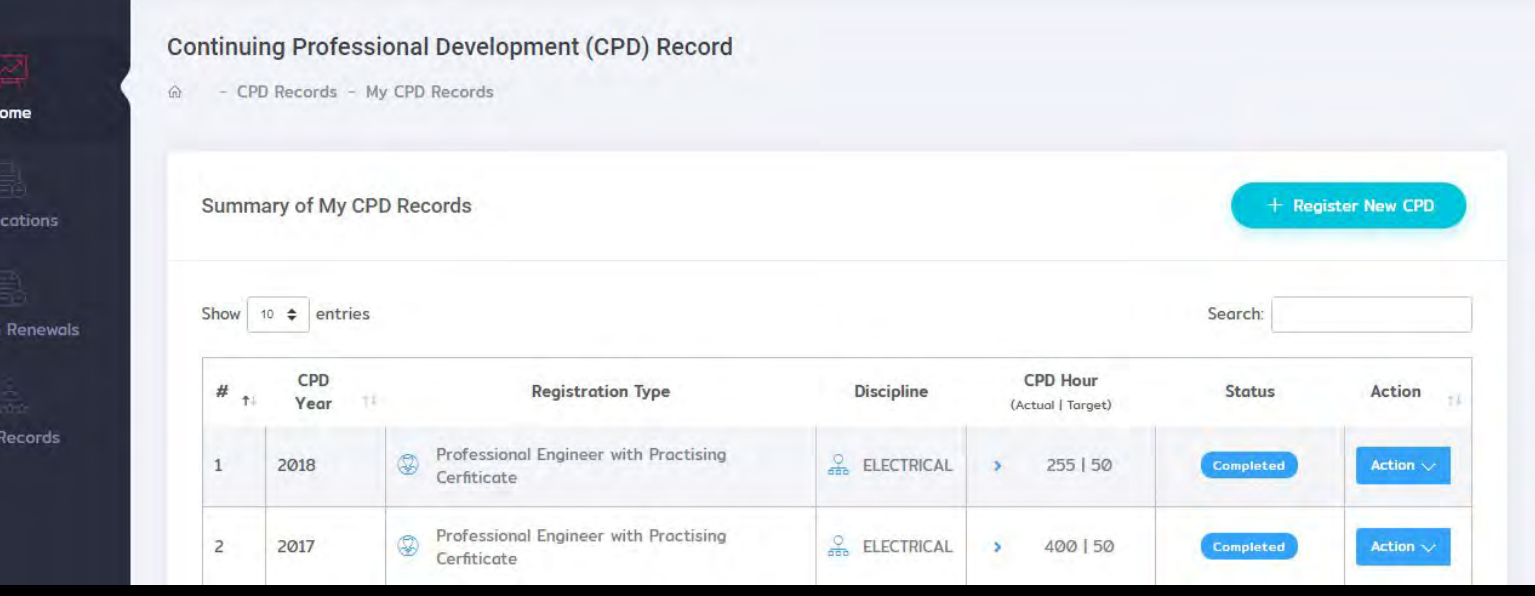

**Pand** 

CPE

#### Review your CPD Records.

If you have not updated your CPD record for 2019, click "**Register New CPD**"

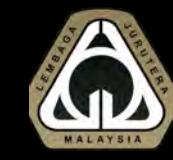

### RENEWAL STEP 3 – **UPDATE CPD**

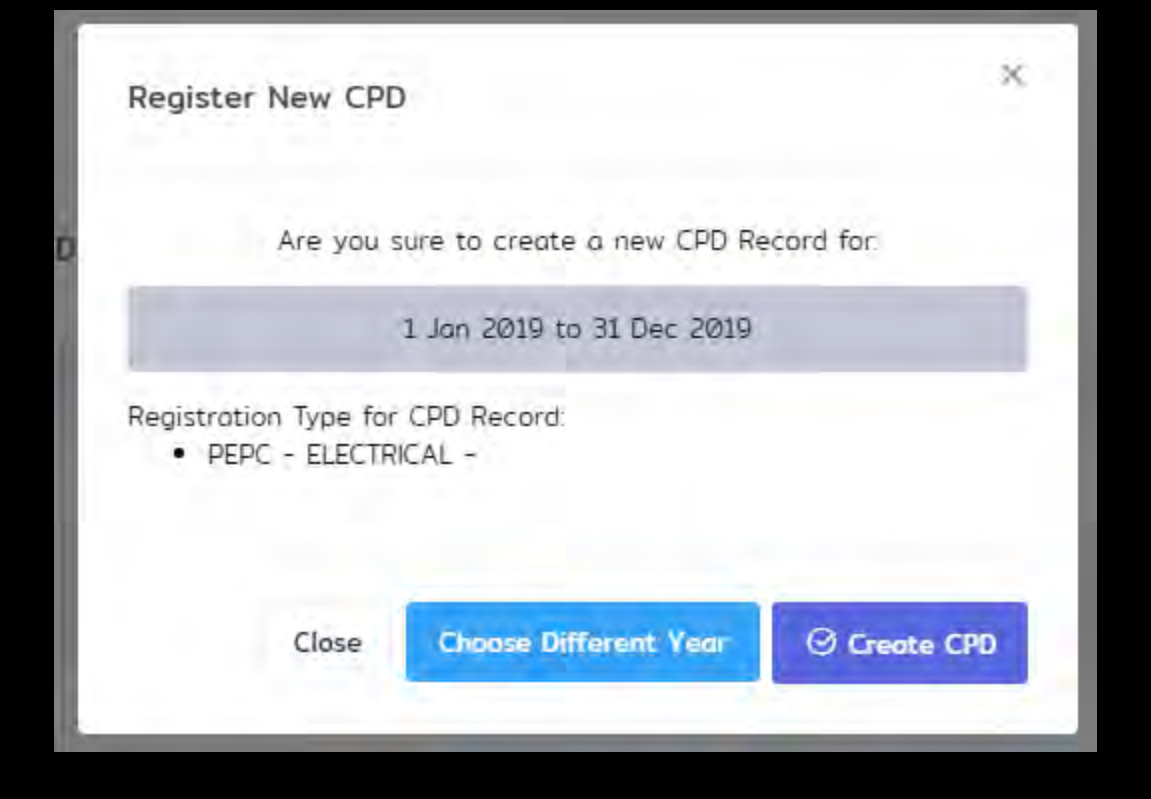

A popup will appear.

Review the information given.

Click "**Create CPD**"

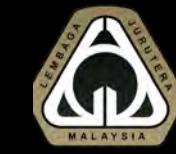

### RENEWAL STEP 4 – **UPDATE CPD**

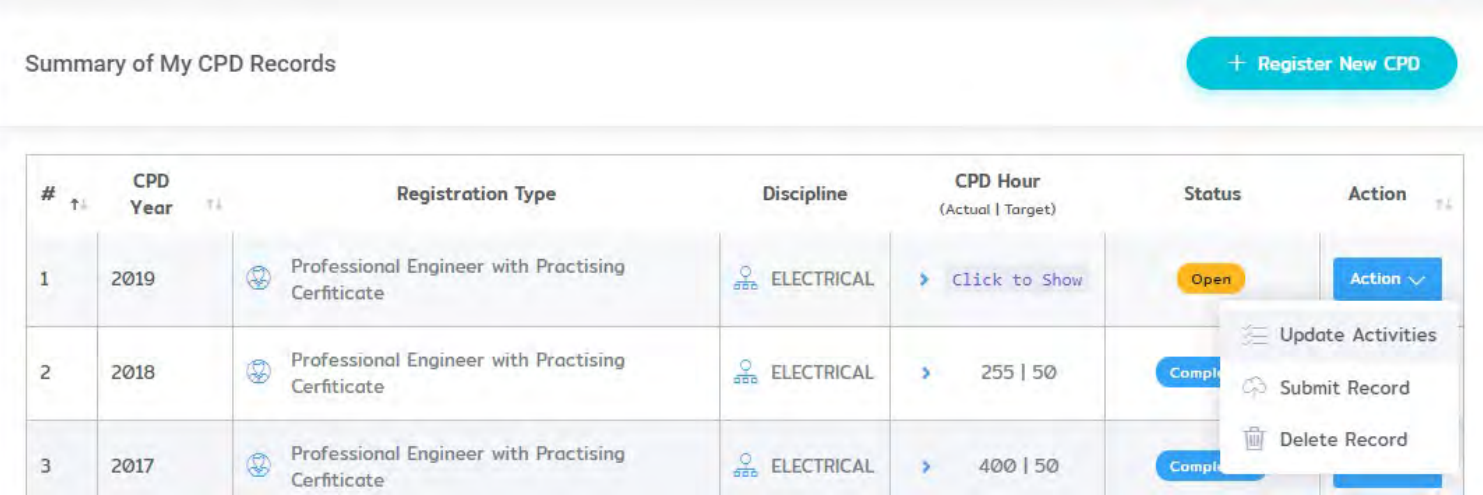

A new CPD record for year 2019 will appear.

Click "**Action**" > "**Update Activities**"

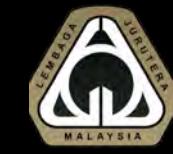

#### RENEWAL STEP 5 – **UPDATE CPD**

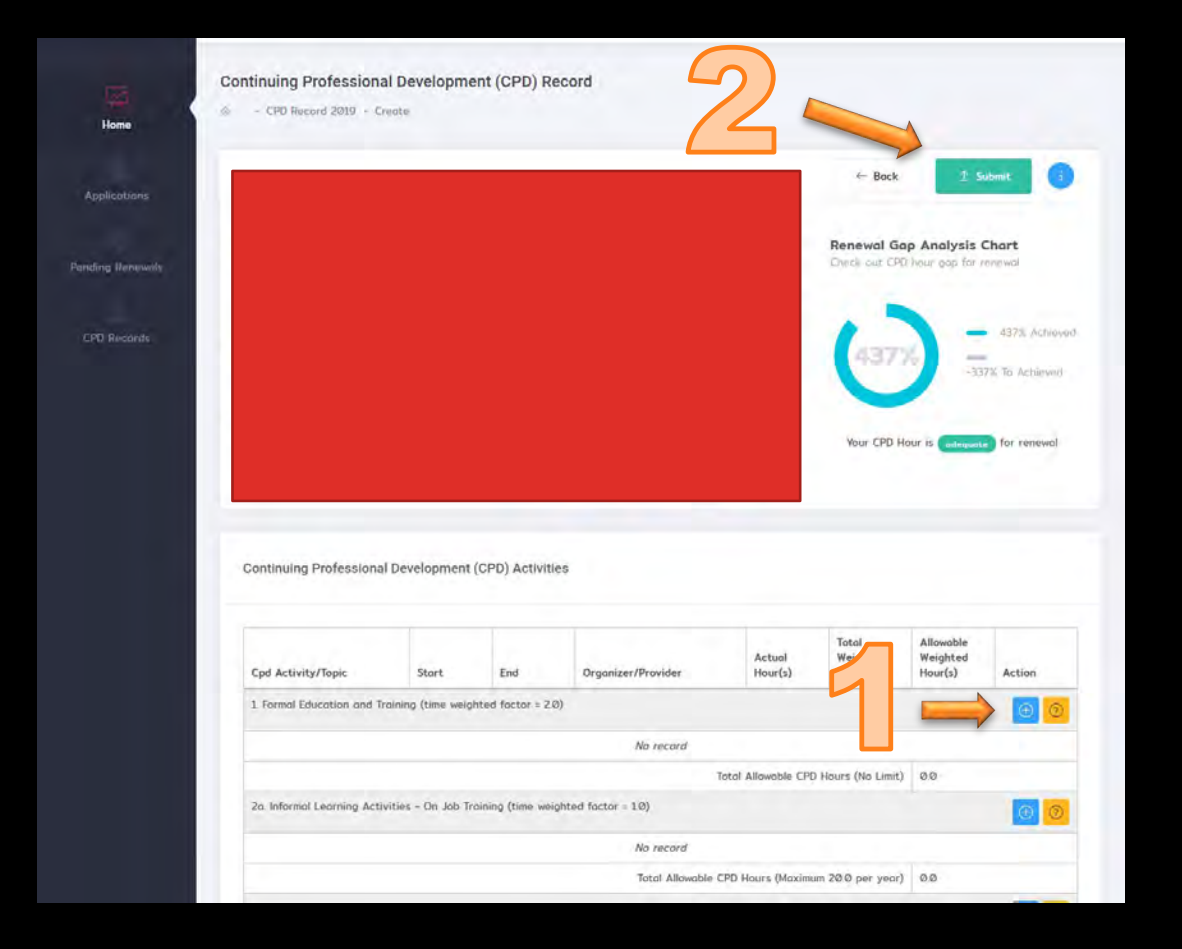

#### **1) To add new activity:**

--------------------------------

Click on the "**+**" button at the category needed.

#### **2) Once you have updated all the activities:**

Click on the "Submit" button to confirm your submission to BEM.

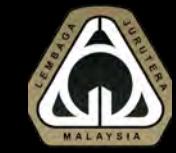

### RENEWAL – PAYMENT (STEP 1)

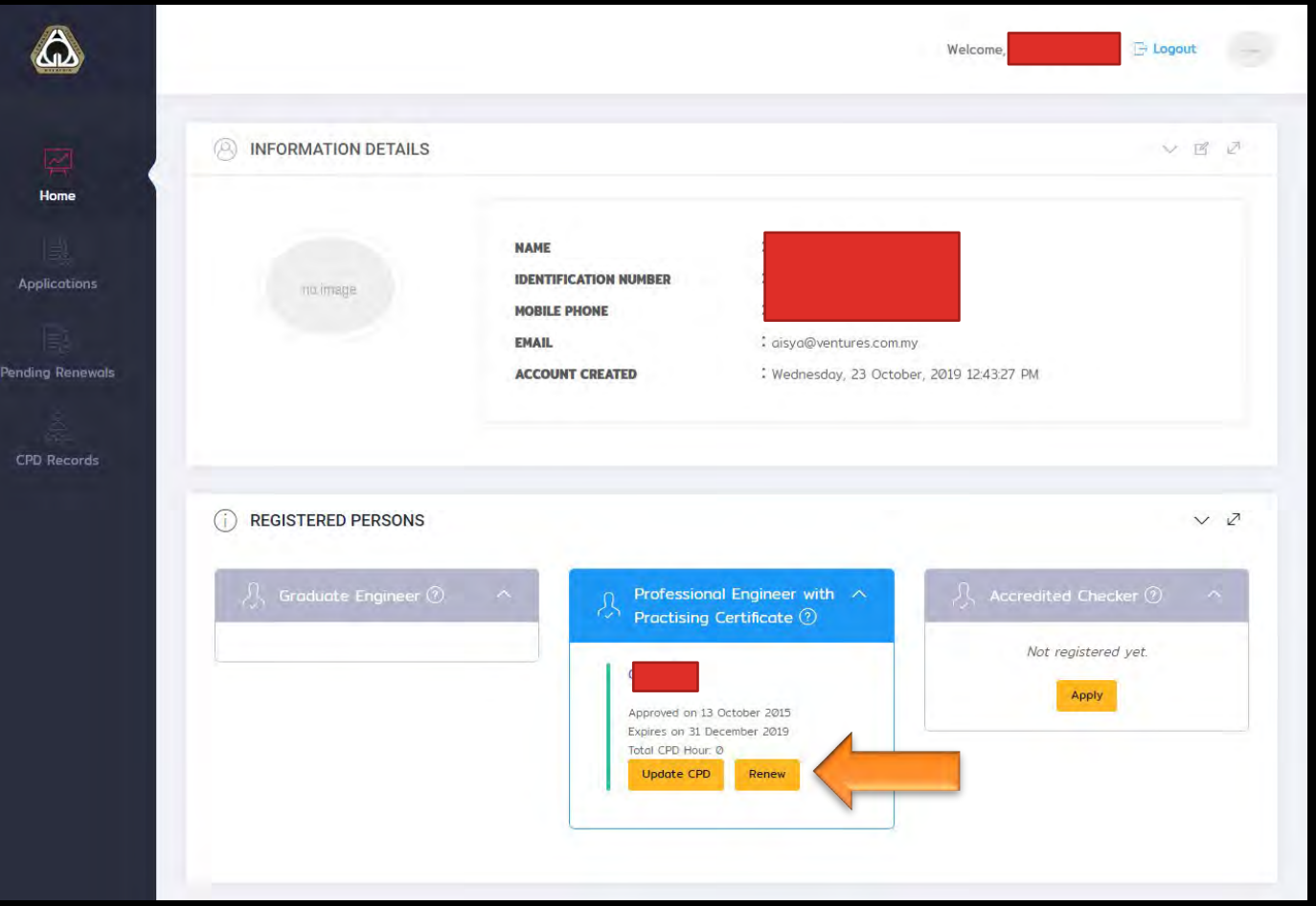

Once submission of CPD is completed;

Click on the "Renew" button.

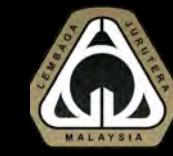

### RENEWAL – PAYMENT (STEP 2)

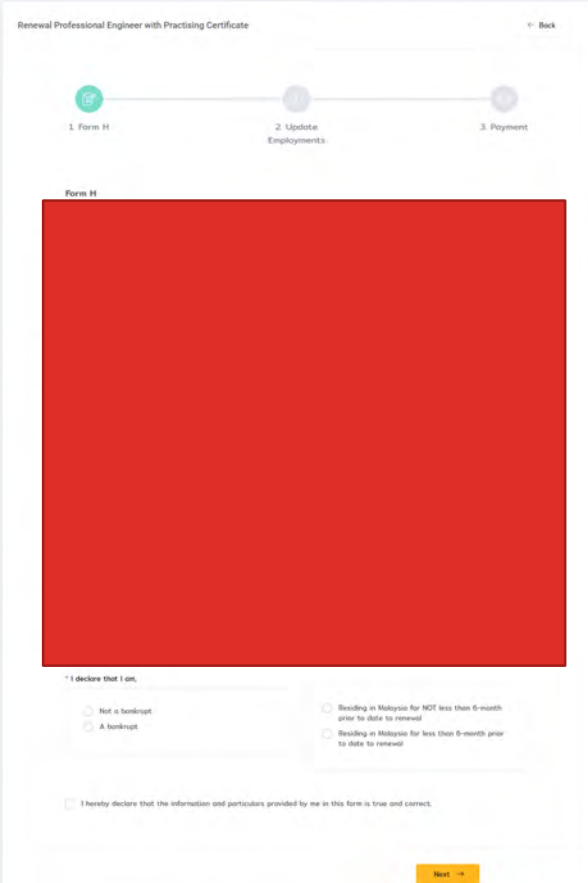

You will be redirected to a form.

Review the information given and update the information necessarily.

Click "Submit" at the end of the wizard.

Once completed, you will be redirected to a paymen Make payment and your renewal is completed.

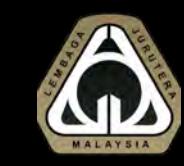